博士課程科目:臨床医科学(D5)、細胞機能学Ⅰ(D41) 神経科学Ⅲ(D47)、生体機能測定学Ⅰ(D57)、分子病態学Ⅱ(D61)

# **STROKE WEB Seminar ㏌ 島根**

日時

## **2021年 12月16日(木) 19:00~20:00 (WEB配信/質疑応答含む)**

#### 演題

## **『脳卒中診療のトピックスと 脳卒中治療ガイドライン2021のポイント』**

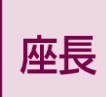

**長井 篤 先生**

**島根大学医学部内科学講座内科学第三 教授 脳神経内科 診療科長**

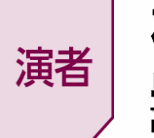

## **林 健太郎 先生**

**島根大学医学部附属病院 高度脳卒中センター 教授**

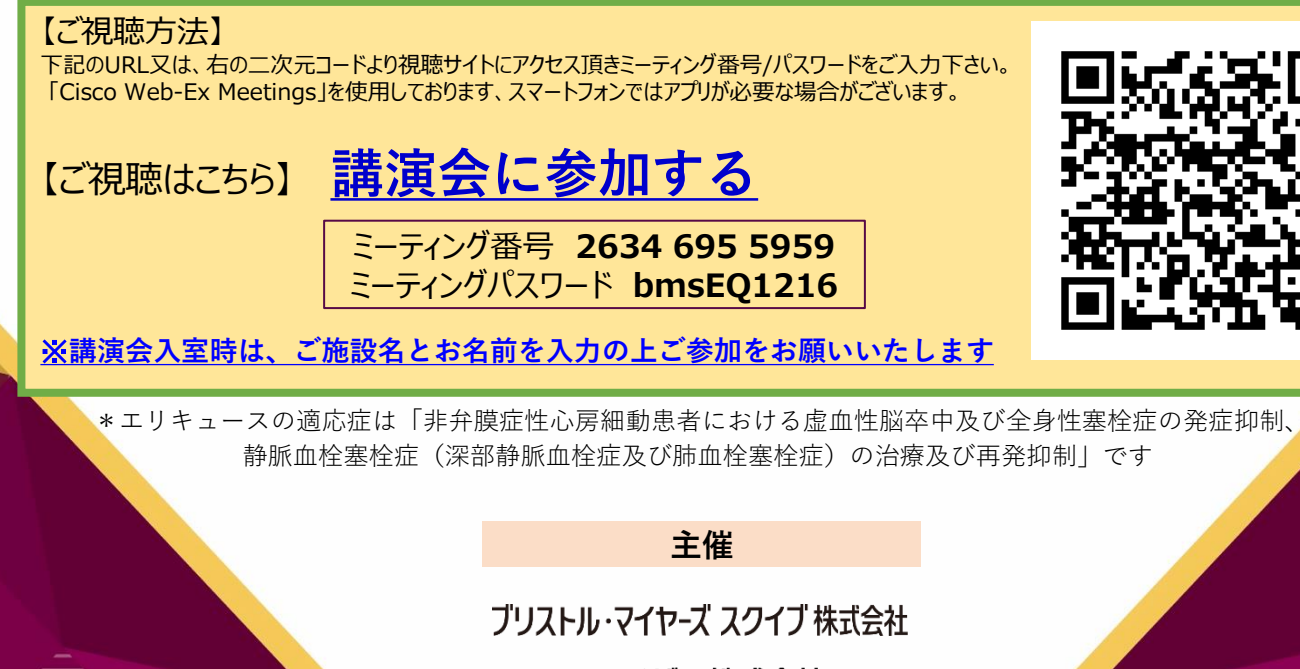

ファイザー株式会社

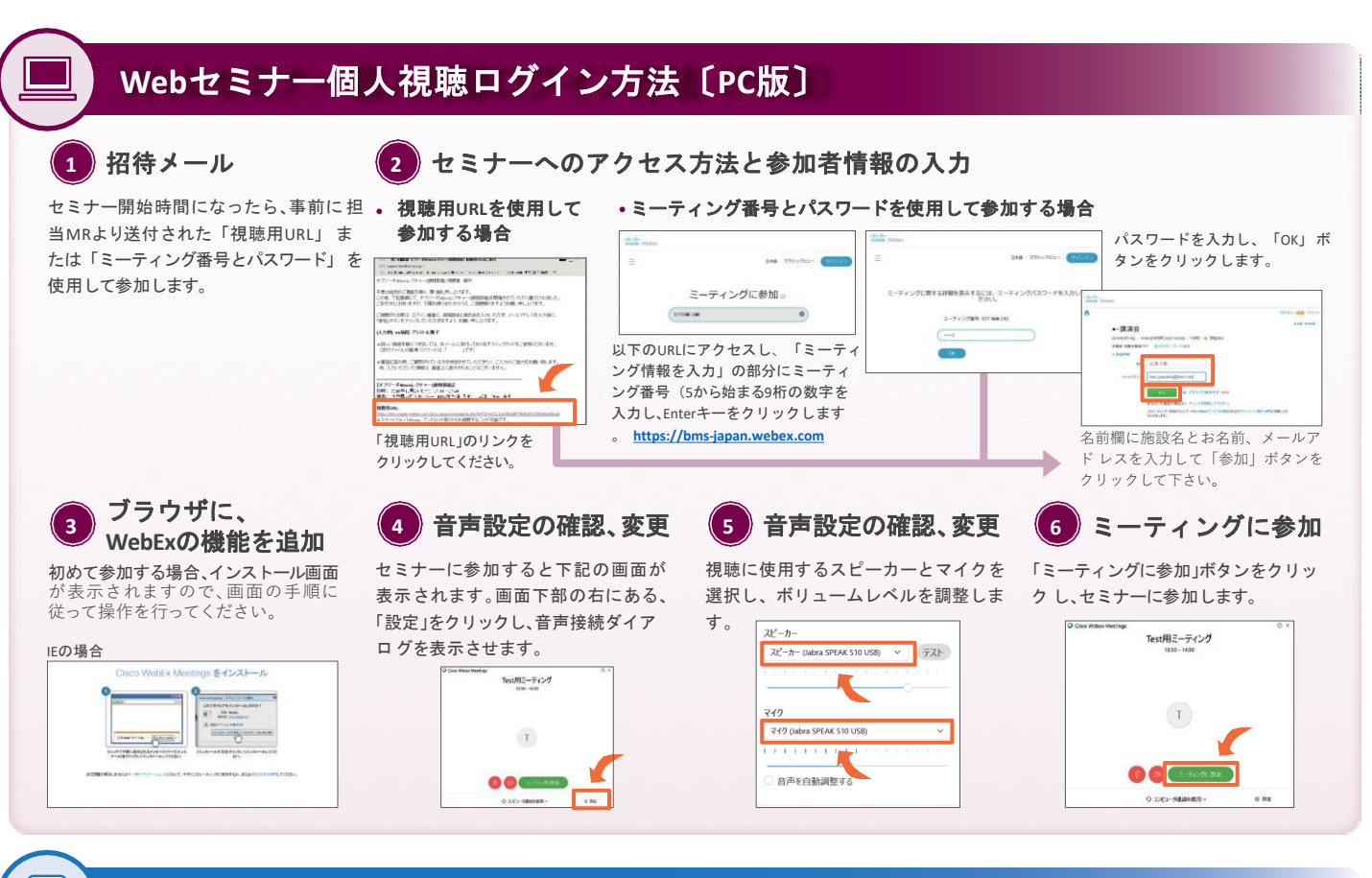

### **Web**セミナー個人視聴ログイン方法〔**Android** スマートフォン版〕

#### **WebEx**アプリの <u>1</u>) webEx / フリ!<br>インストール

A

Playストアより、「Cisco WebEx Meetings」と検索して、WebExアプ リ をインストールします。

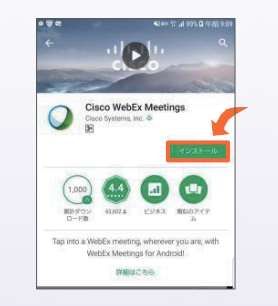

#### **2 Web**セミナーに参加

き、 開始時間になりましたら、「ここ から参加 してください」のリンクをク リックして ください。

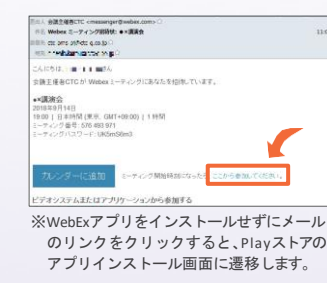

#### **3** 参加者情報を入力

事前に送付された「招待メール」を開 メールのリンクをクリックすると、自 セミナーの画面が立ち上がりました 動的にアプリが起動します。お名前、 メールアドレスを入力し、[OK]をタ ップします。

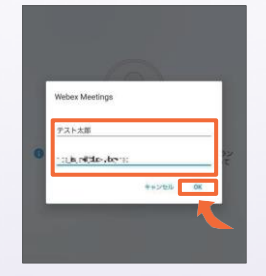

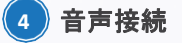

ら、音声接続ボタン(受話器マーク)→ 「インターネット通話」の順にタップ し、音声を接続します。

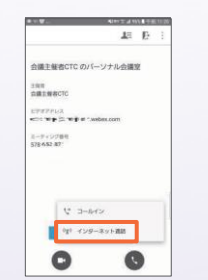

### **Web**セミナー個人視聴ログイン方法〔**iPhone**版〕

#### **WebEx**アプリの インストール **<sup>1</sup> <sup>2</sup> Web**セミナーに参加

App Storeより、「Cisco WebEx Meetings」と検索して、WebExアプリ をインストールします。

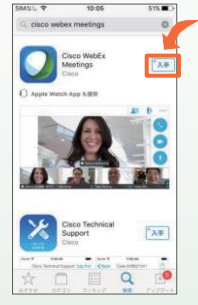

事前に送付された「招待メール」を開 き、開始時間になりましたら、「ここ から参加してください」のリンクをク リックしてください。

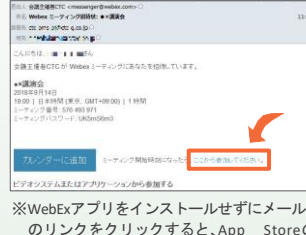

のリンクをクリックすると、App Storeの アプリインストール画面に遷移します。

#### **3** 参加者情報を入力 **4** 音声接続

メールのリンクをクリックすると、自 セミナーの画面が立ち上がりました 動的にアプリが起動します。お名前、 メールアドレスを入力し、[OK]をタ ップします。

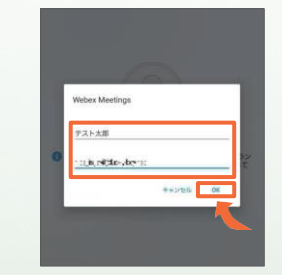

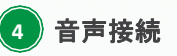

ら、音声接続ボタン(受話器マーク)→ 「インターネット通話」の順にタップ し、音声を接続します。

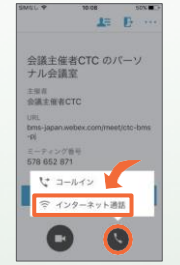

**視聴リンク送付をご希望の場合は、以下のメールアドレス、もしくは担当者までお問合せください。 ブリストル マイヤーズ スクイブ株式会社 井上 大輔 daisuke.inoue@bms.com**